# **Getting started with Workspace ONE**

In this section of your hands on labs you will put in base requirements for Workspace ONE Access to integrate with VMware Horizon.

You will install the Workspace ONE Access Connector and configure Microsoft Active Directory integration to sync User accounts and Security Groups

Part 1: Workspace ONE Access Connector pairing pre-requisites

Part 2: Installing and configuring the Workspace ONE Access Connector

Part 3: Configure Directory Sync with Workspace ONE Access Connector

# Part 1: Getting started with Workspace ONE Access in our lab environment

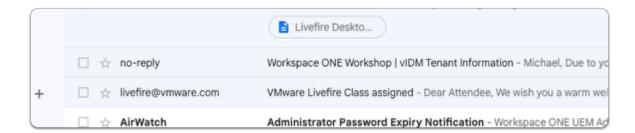

- 1. In your email account
  - (used for registering you on this session)
  - look for a no-reply email with Workspace ONE Workshop | vIDM Tenant Information
  - open the email

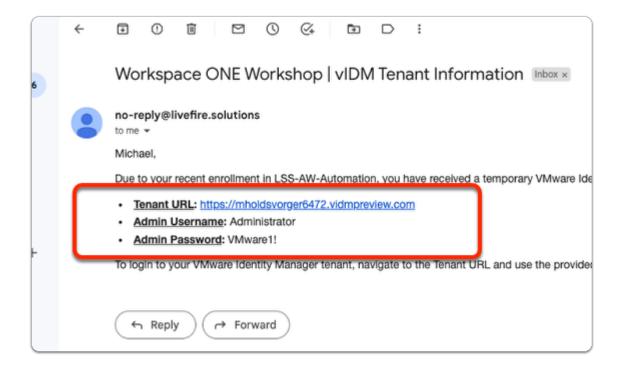

# 2. In your email

• copy your Tenant URL information

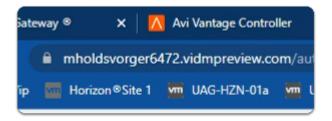

- 3. On your ControlCenter server
  - On your **Site 1 Profile** Chrome browser
    - Paste the Tenant URL information into the address bar
    - with your keyboard
      - select Enter

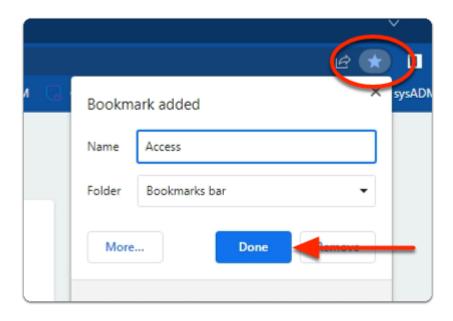

- 4. On the right side of the **Site 1 Chrome Browser** 
  - select the **Bookmark** Icon
  - In the **Bookmark** added window
    - next to **Name** 
      - enter Access
    - select Done

# Part 2: Workspace ONE Access, Connector pairing prerequisites

In this lab you will download the Workspace ONE Access connector configurations. These configurations will be used later in Part 4 to installer the Workspace ONE Access connector.

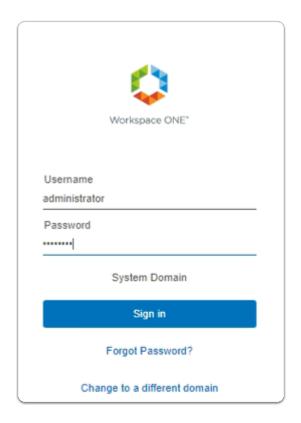

- 1. On your ControlCenter server
  - Open your Workspace ONE Access, Admin console URL
    - Under **Username** 
      - enter Administrator
    - Under Password
      - enter VMware1!
    - Select Sign In

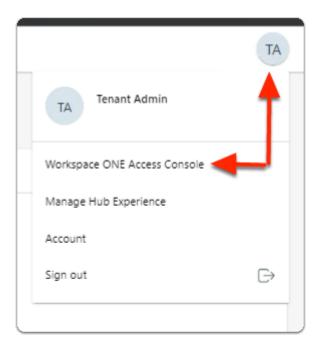

# 2. In the **Web Intelligent Hub** Console

- To the right,
  - select TA
- · From the dropdown
  - select Workspace ONE Access Console

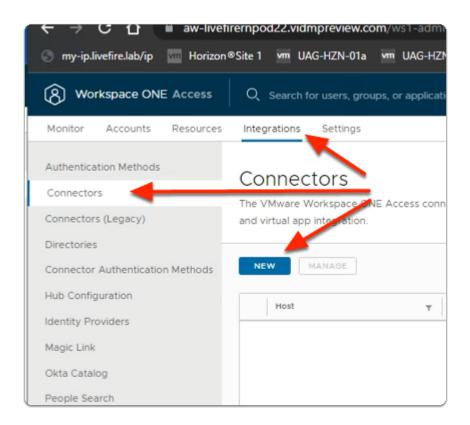

# 3. In the Workspace ONE Access Console

- select Integrations
- Under Integrations
  - select Connectors
- In the **Connectors** area
  - select NEW

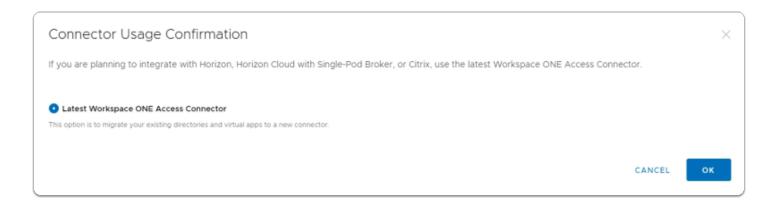

# 4. In the Connector Usage Confirmation window

select the radio button, next to :-

- Latest Workspace ONE Access Connector
- select OK

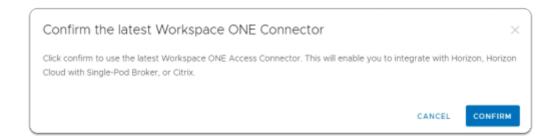

# 5. In the Confirm the latest Workspace ONE Connector window

select CONFIRM

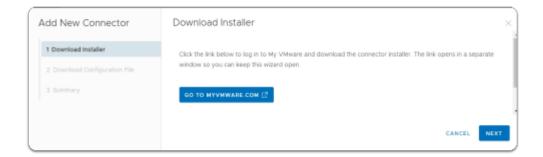

#### 6. In the Add New Connector window

- 1. **Downloader Installer** area
  - select NEXT

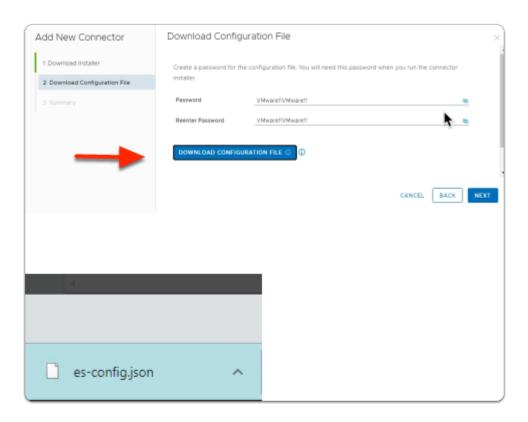

- 7. In the **Add New Connector** window
  - 2. Download Configuration File area
    - next to Password: enter VMware1!VMware1!
    - next to Reenter Password: enter VMware1!VMware1!
    - select DOWNLOAD CONFIGURATION FILE
      - note an es-config.json file gets downloaded
    - select NEXT

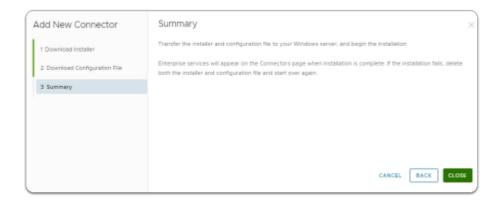

- 8. In the Add New Connector window
  - 3. **Summary** window
    - select CLOSE

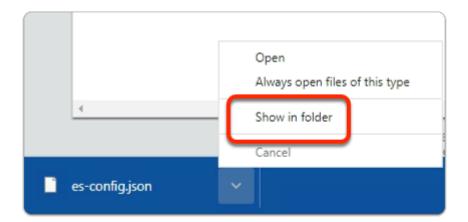

- 9. On your ControlCenter server browser
  - Next to the es-config.json
    - Select the **Dropdown**
    - Select Show in folder

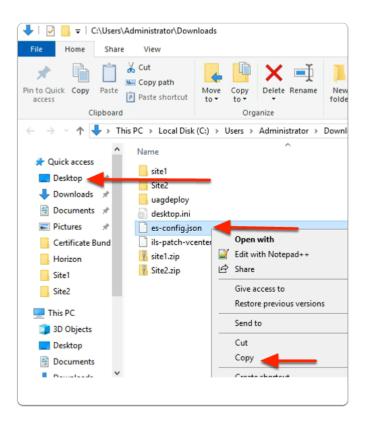

# 10. In the File Explorer window

- · Select and right-click the es-config.json file
- Select Copy
- · In the left pane
  - Select Desktop

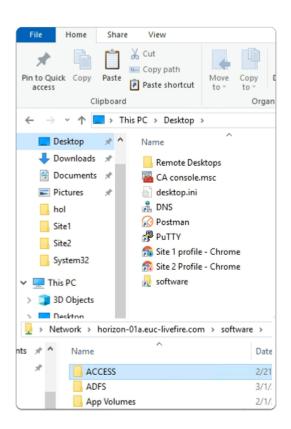

# 11. In the File Explorer window

- · Desktop area
  - Select the **Software** shortcut
  - In the **Software** folder
    - Open the ACCESS folder

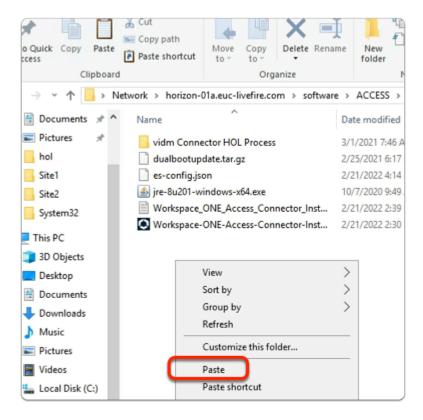

# 12. In the File Explorer window

- ACCESS folder
  - Paste your es-config.json file
- Close your File Explorer window

# Part 3: Installing and Configuring the Workspace ONE Access connector

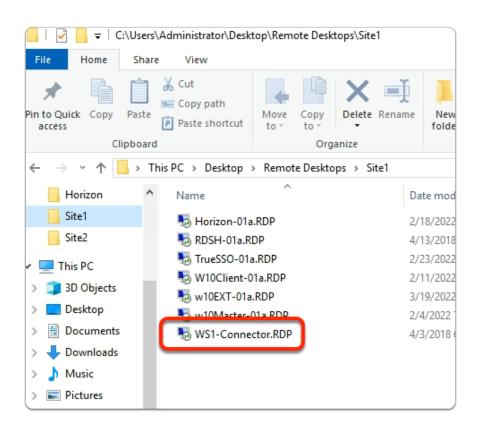

- 1. On your ControlCenter server
  - · On the Desktop.
    - Open the Remote Desktops\Site1 folder
    - Select and launch the WS1-Connector.RDP shortcut

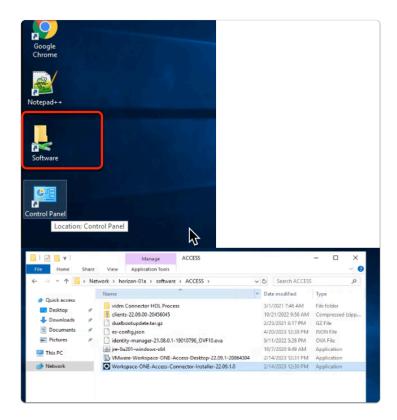

- 2. On your WS1-Connector server
  - open the **Software** Folder
  - select the ACCESS Folder
  - select and Launch
    - Workspace-ONE-Access-Connector-Installer-22.09.1.0.exe

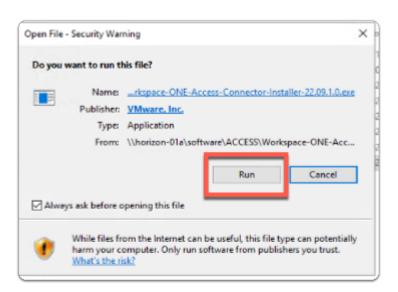

- 3. On your **WS1-Connector** server
  - on the Open File Security Warning windows
    - select Run

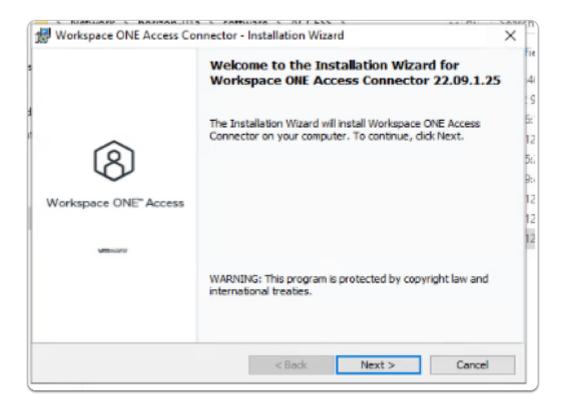

- 4. On the Workspace ONE Access Connector InstallShield Wizard
  - in the Welcome to the Installation Wizard for Workspace ONE Access Connector 22.09.0.0
    - select Next

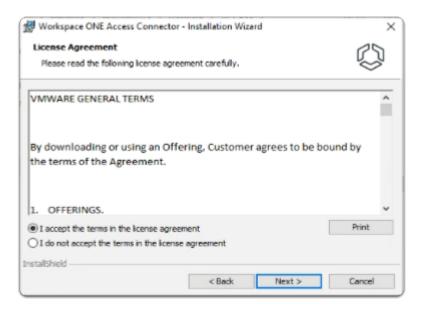

- 5. On the Workspace ONE Access Connector InstallShield Wizard
  - Licence Agreement window
    - · select the radio button next to:-
      - I accept the terms in the license agreement
    - select Next

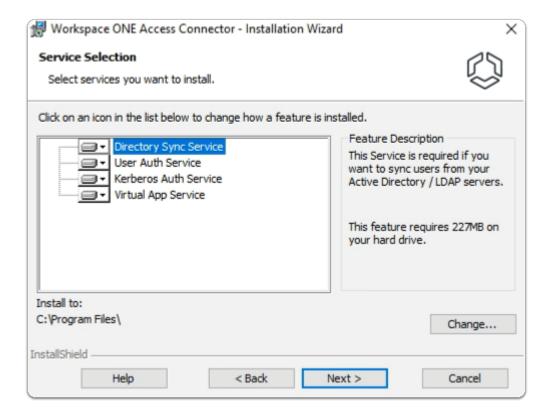

- 6. On the Workspace ONE Access Connector InstallShield Wizard
  - Service Selection window
    - Select Next

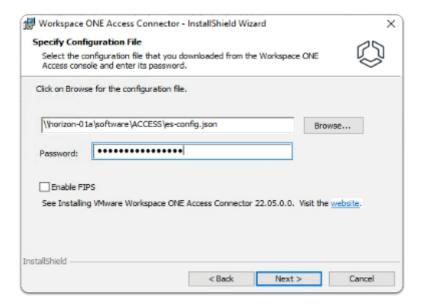

- 7. On the Workspace ONE Access Connector InstallShield Wizard
  - Specify Configuration File window
    - In the box in front of **Browse...** 
      - type \\horizon-01a\software\ACCESS\es-config.json
    - Next to Password: type VMware1!VMware1!
  - Select Next

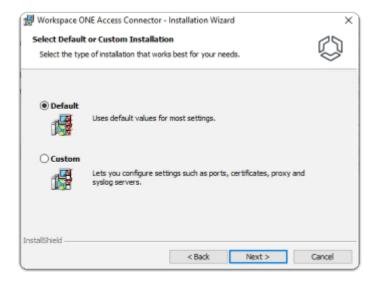

- 8. In the Workspace ONE Access Connector InstallShield Wizard
  - keep **Default**
  - select Next

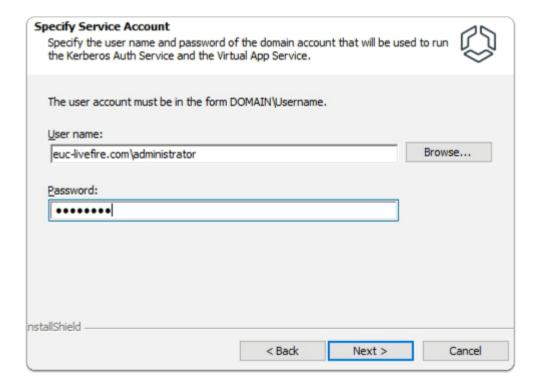

- 9. In the Workspace ONE Access Connector InstallShield Wizard
  - Specify Service Account window
    - under **User name:** type
      - euc-livefire.com\administrator
    - under Password:
      - type VMware1!
  - select Next

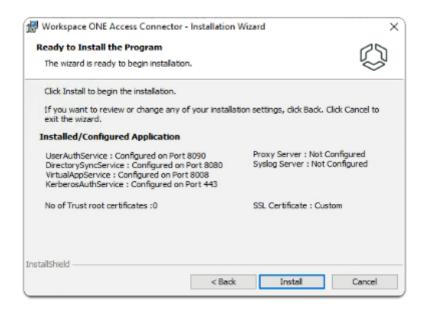

- 10. In the Workspace ONE Access Connector InstallShield Wizard
  - · Ready to Install window
    - select Install
  - The Installation of the Workspace ONE Access Connector will take about 10 minutes to complete. Continue with Part 5 while the installation is going. Check back periodically to ensure it has successfully installed.

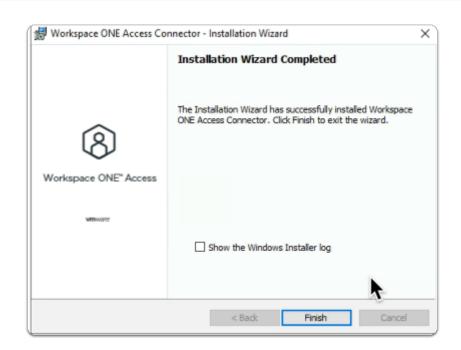

- 11. In the Workspace ONE Access Connector InstallShield Wizard
  - Installation Wizard Completed window
    - Select Finish

# Part 4: Configuring Directory Sync with Workspace ONE Access connector

first we will configure the Attributes. Note! Every organisation will need to research their requirements when deciding whether or not to set attributes to **required.** For specific applications where this needs to be considered, if the associated user object does not have the attribute, authentication might fail.

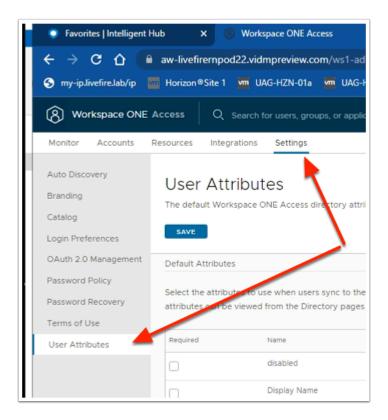

- 1. In the Workspace ONE Access Admin console
  - Select Settings
    - Select User Attributes

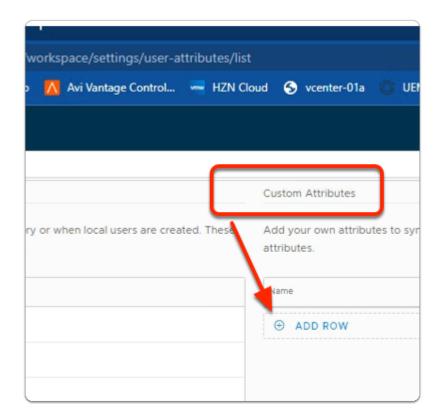

#### 2. In the **User Attributes** console

- In the right area under Custom Attributes

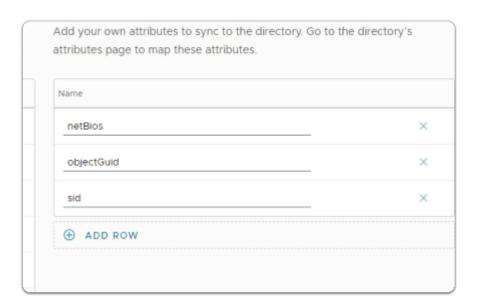

#### 3. In the User Attributes console

- Under Name
  - Add the following additional attributes
    - note this is case sensitive:
  - objectGuid
  - sid
  - netBios

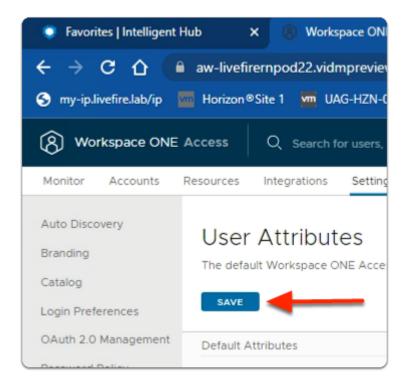

#### 4. In the **User Attributes** console

- Under User Attributes
- Select SAVE

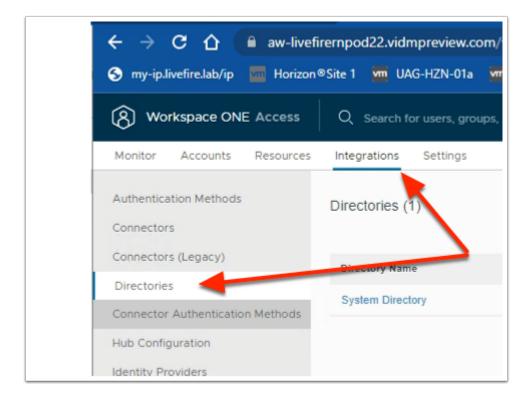

- 5. In the **Workspace ONE Access** admin console.
  - Select Integrations,
    - Select Directories

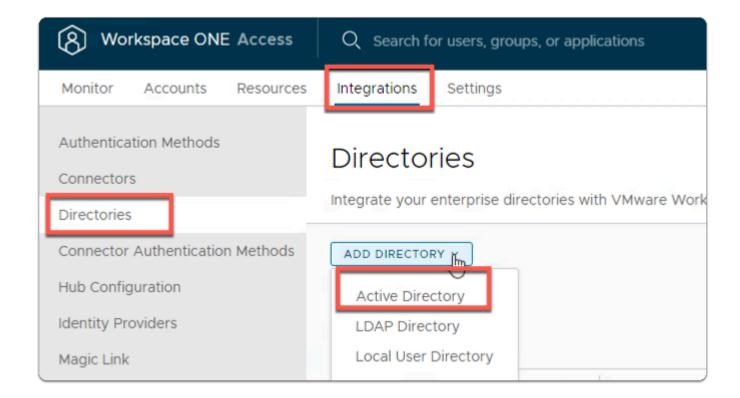

#### 6. In the **Directories** area

- To the right
  - Select Add Directory
- In the **Add Directory** dropdown
  - Select Active Directory

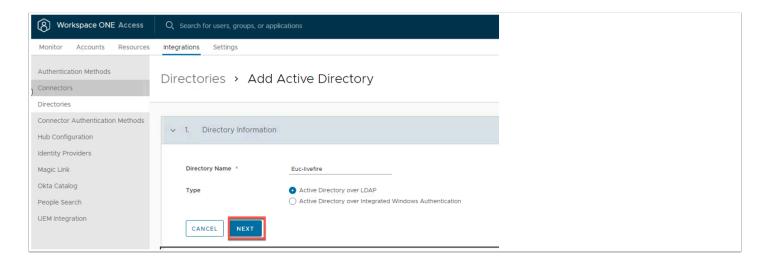

# 7. In the Add Active Directory Page,

- Under Directory Information
  - Directory Name: type EUC-Livefire
  - Ensure the Active Directory over LDAP radio button is selected
  - Click NEXT

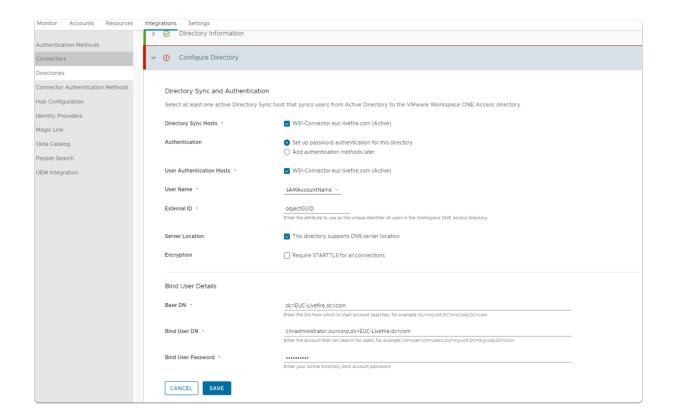

- 8. In the Configure Directory section,
  - Leave the Directory Sync and Authentication as default
  - In the **Bind User Details** area
    - Enter the following Next to:
      - Base DN: dc=EUC-Livefire,dc=com
      - Bind DN: cn=administrator,ou=corp,dc=EUC-Livefire,dc=com
      - Bind DN Password: VMware1!
  - Select Save

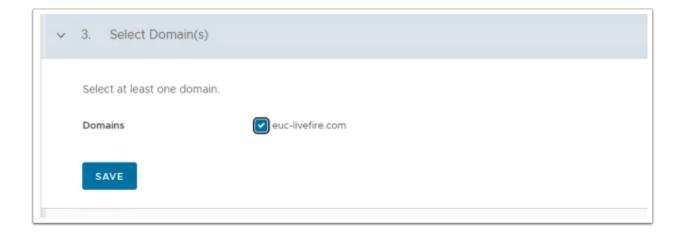

- 9. In the Select the Domains page,
  - euc-livefire.com (EUC-LIVEFIRE)
    - Select Save.

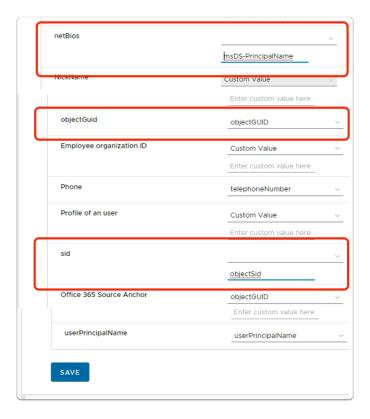

# 10. On the Map User Attribute page

- Map the following attributes :
  - · what you enter here is case sensitive
    - Scroll down next to:
      - netbios:
        - select custom input
          - enter msDS-PrincipalName
      - objectGuid:
        - from the dropdown
          - select objectGUID
      - · sid:
        - select custom input
          - enter objectSid
    - · In the bottom left corner
      - select SAVE
- Note: userPrincipalName is a required attribute for Horizon, it is enabled by default

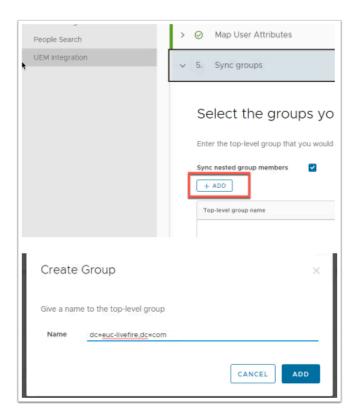

# 11. On the Select the Groups you want to sync page,

- select +ADD
- under Create Group
  - enter dc=euc-livefire,dc=com
- select ADD

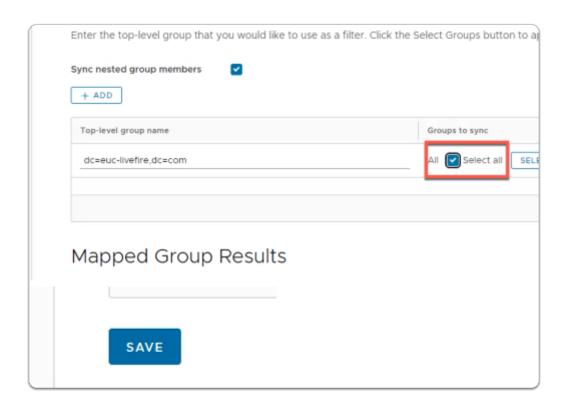

- 12. On the Select the Groups you want to sync page,
  - under Select All
    - select the check box
  - select SAVE.

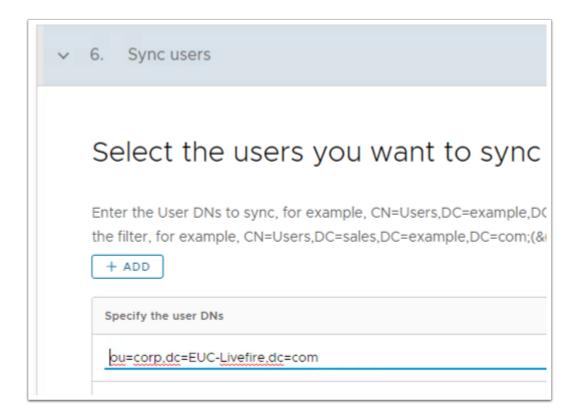

Export Date: 2023-05-24 08:45:31 -0400

# 13. In the Select Users you would like to sync window

- under Specify the user DNs
  - edit the existing syntax so that it reads
    - ou=corp,dc=EUC-Livefire,dc=com
  - select SAVE

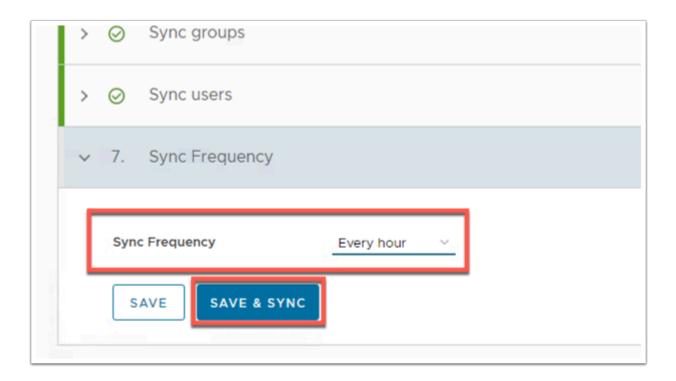

# 14. On the **Sync Frequency** window

- next to Sync Frequency
  - from the **dropdown** 
    - select to Every hour
- select SAVE & SYNC

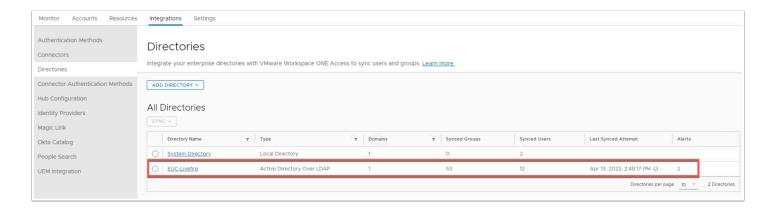

#### 15. On the **Directories** window

- Refresh your browser window
  - note the Synced Groups and Synced Users

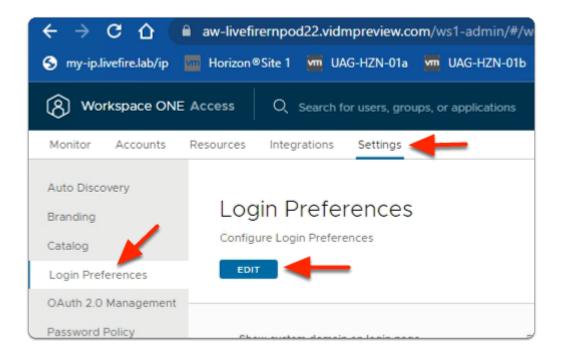

#### 16. In your **Workspace ONE Access admin** console

- select Settings
  - select Login Preferences
  - under Login Preferences
    - select EDIT

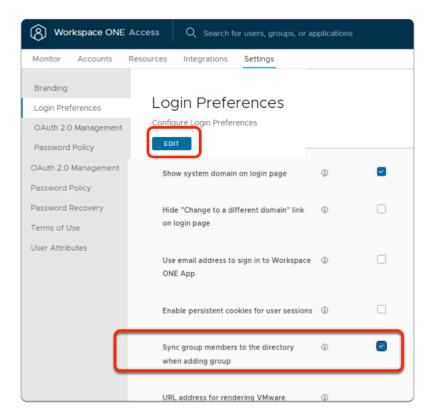

#### 17. In the Login Preferences area

- In line with:
  - Sync Group Members to the Directory When Adding Group

select the Checkbox

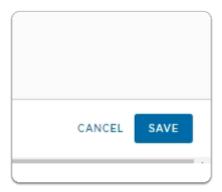

# 18. In the **Login Preferences** area

- in the bottom right
  - select SAVE

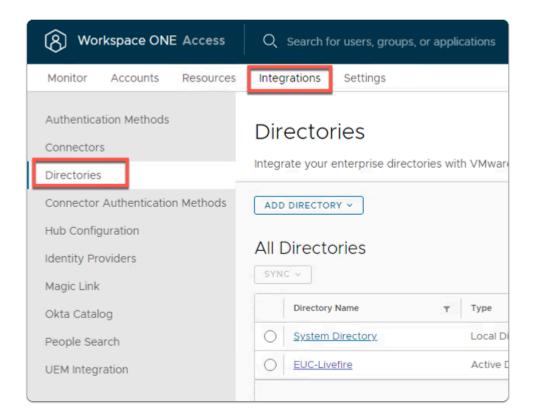

# 19. In the **Workspace ONE Access** console

- select Integrations
  - select Directories

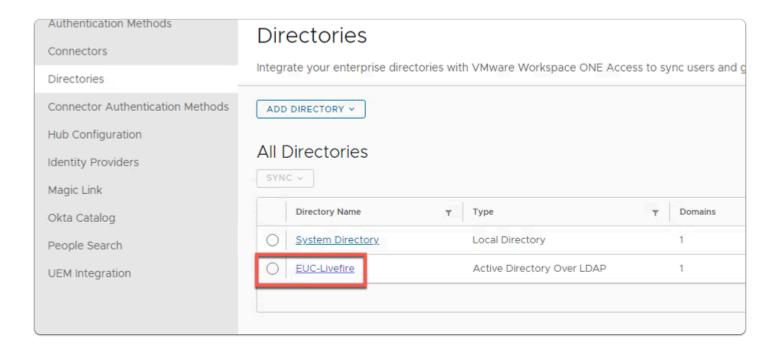

#### 20. In the **Directories** area

select EUC-Livefire

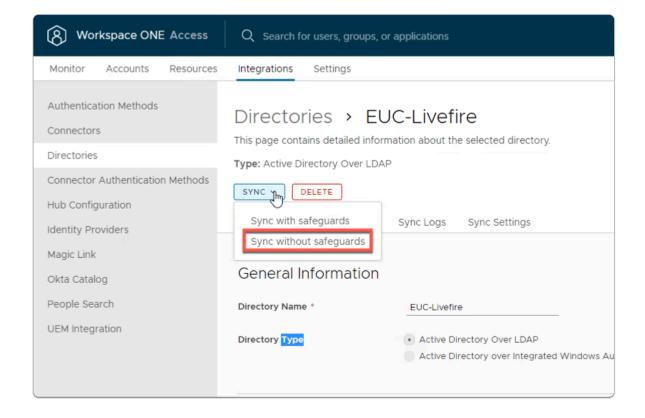

# 21. In the EUC-Livefire directory area

- · In the right corner
  - next to Sync
    - select the dropdown
      - select Sync without Safeguards